## Adding an External Training

1. Hover on *My Learning* tab and select *View Your Transcript* menu option.

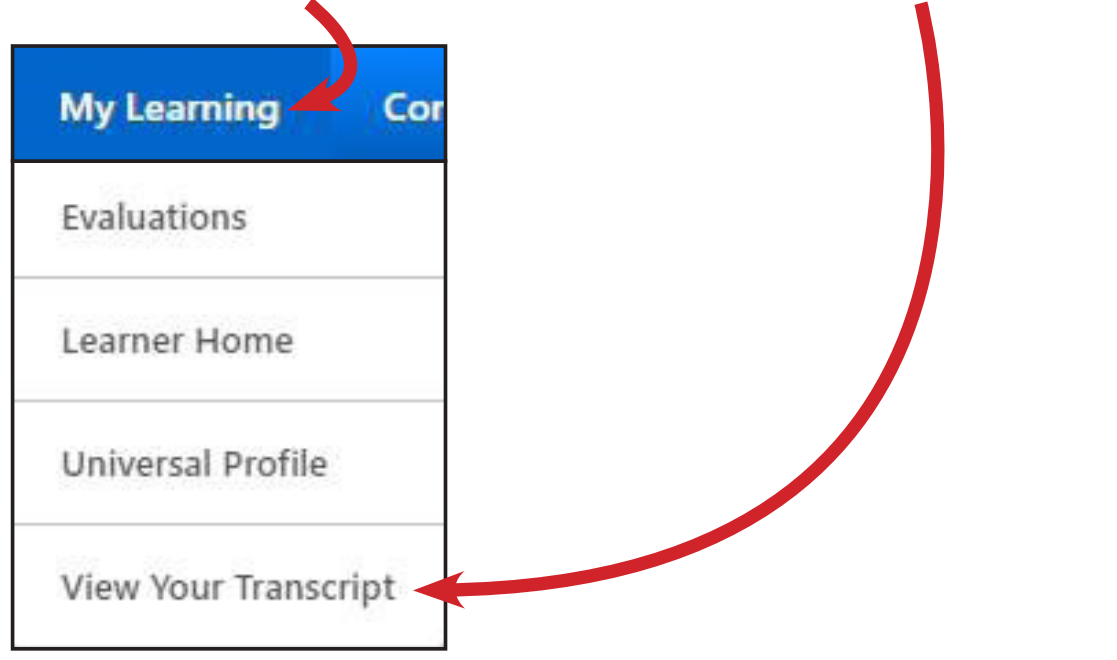

2. Click on the button with the three dots and select *Add External Training.*

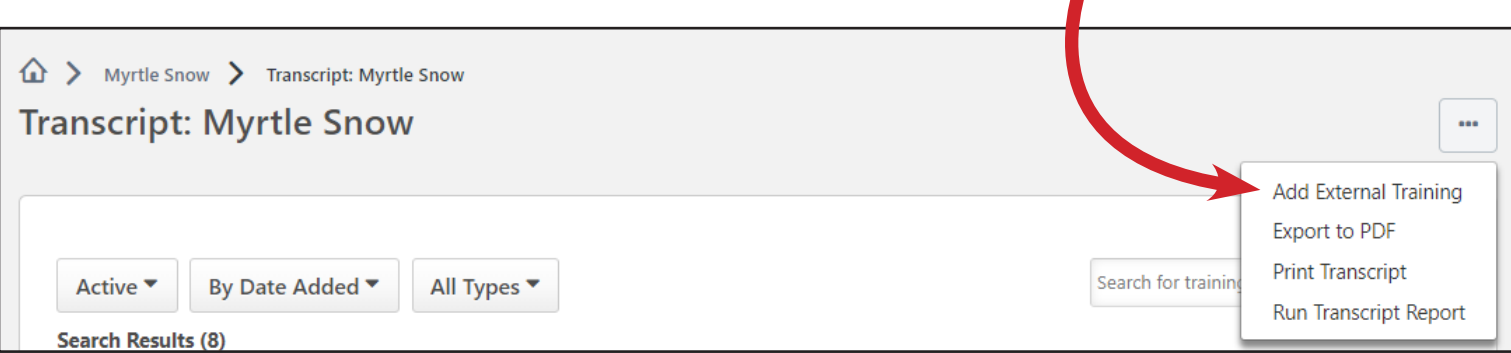

3. Fill in all of the following fields: *title, training description, institution, training dates, training hours, PD Category, and PD hours. Please note that the training hours and PD hours are the same.* Then attach your certificate from the external training by clicking on Select a File.

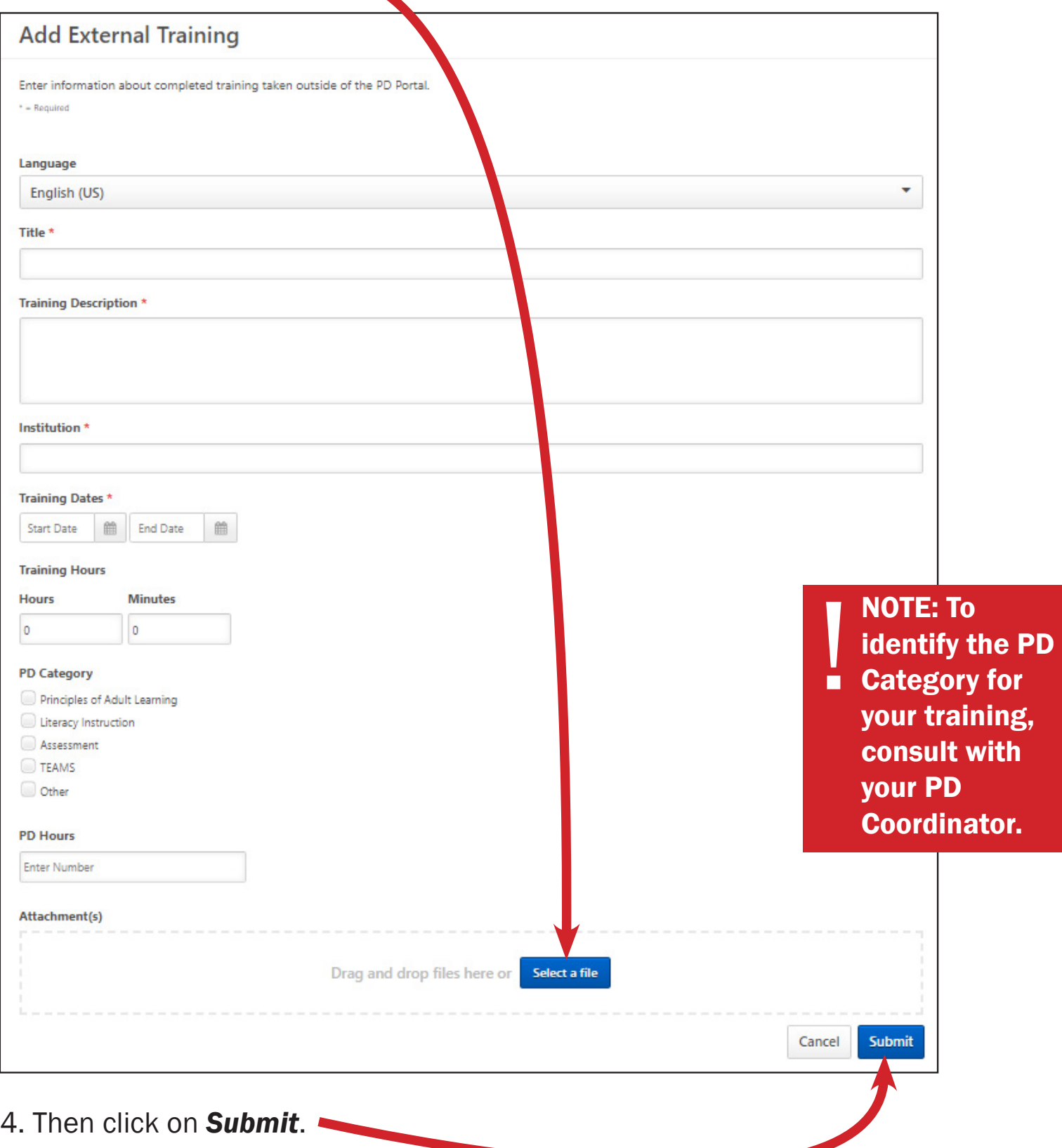